# Reading

#### Tips & tricks

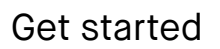

#### AA **Text settings for ebooks**

Tailor the ebook view to your preferences by adjusting text size, font, justification, page margins and line spacing. Text settings is only available for ebooks, and not documents (PDFs) or notebooks.

#### **How to change text settings**

- **1.** Open an **ebook**
- **2.** Press the **three dots menu**
- **3.** Tap the **text settings-icon**
- **4.** Adjust settings to whatever you prefer and tap **Done**.

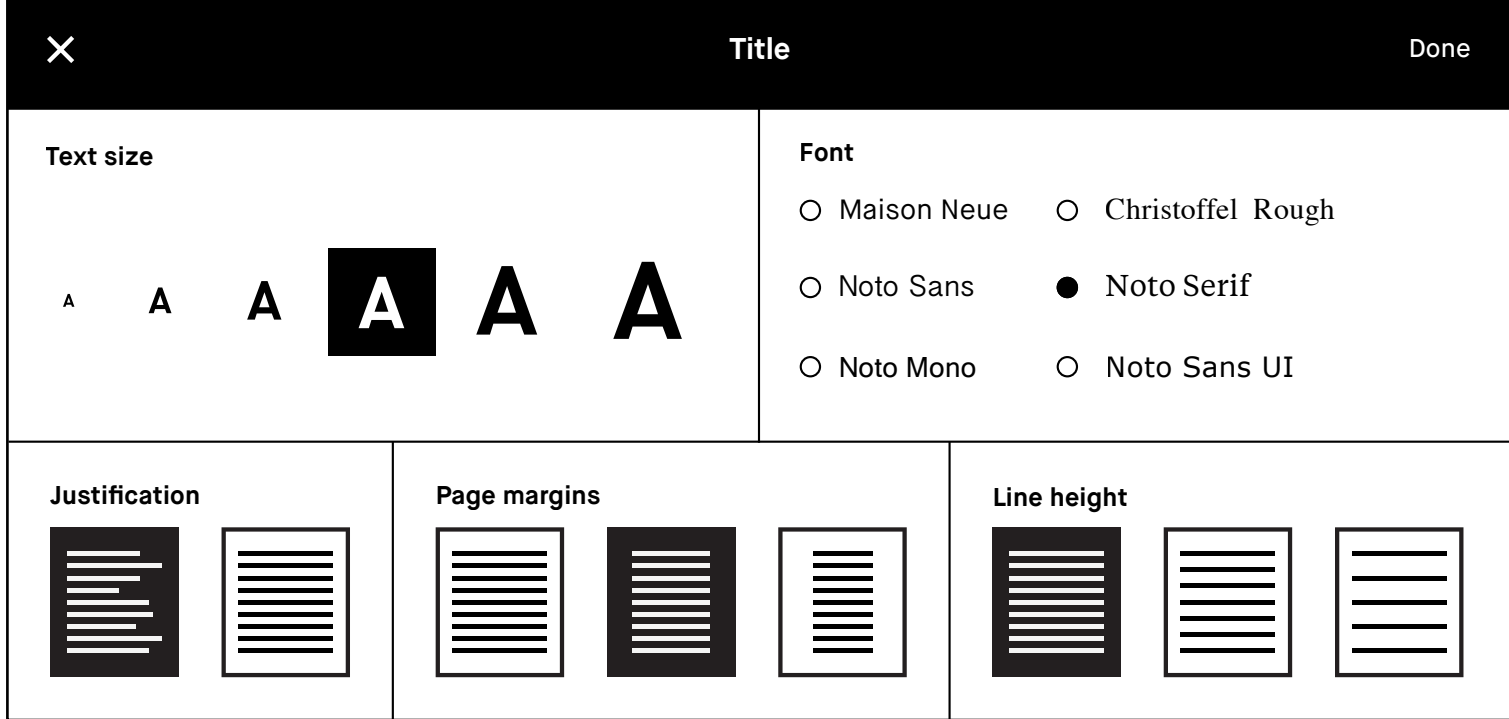

## **Highlighter tool** reMarkable replaces your notebooks, sketchbooks and prin-

Use the highlighter to emphasize text in a document or ebook, or for your own notes in a notebook. The highlighter is displayed as yellow when exported to PDF or PNG. pare inginighter to emphasize te. notebook. The highlighter is displayed as yellow when exported to PDF o whim who to concentrate and concentrate, think and concentrate, the concentration and create, the co  $\frac{1}{2}$ better witch cyported to the t

"No more printing. No more heavy books or documents. Annotate directly in your documents. Make notes or highlight and instantly share your work. Handwriting. reMarkable offers the first paper like digital writing experience. You can even rest your hand on the display. reMarkable is a notetaking system. It lets you organize your notes in multiple notebooks."

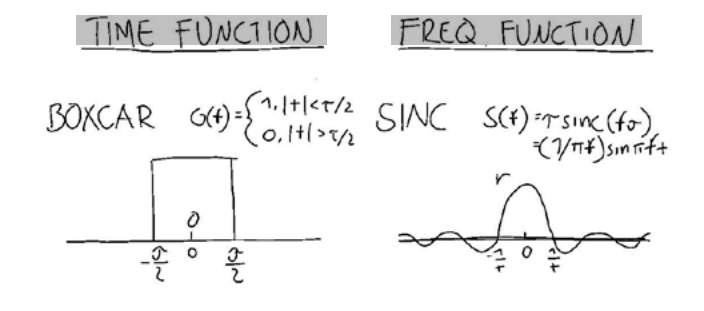

#### $\Box$ **Landscape mode**

If you import a document in landscape format you can adjust the toolbar to change the orientation of the menu. When inside a file, simply tap the three dots menu to alter between portrait and landscape mode.

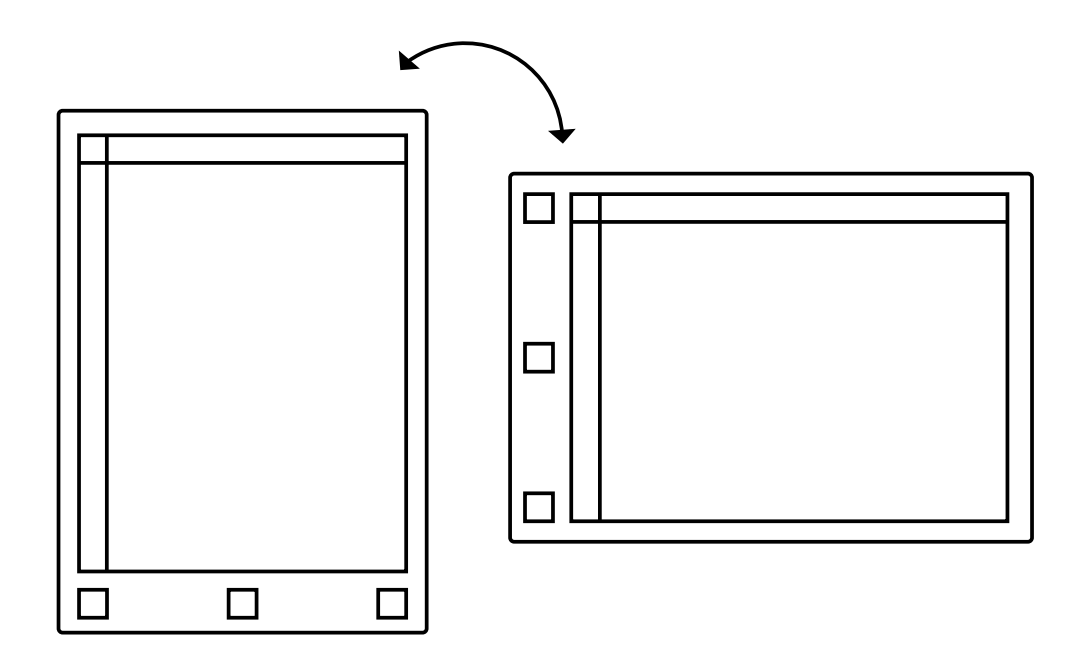

### 乜 **Crop documents**

Crop documents (PDFs) to hide margins for an improved reading experience. All pages in the document will be cropped when using the tool.

#### **How to crop a document**

**1.** Open a **document**

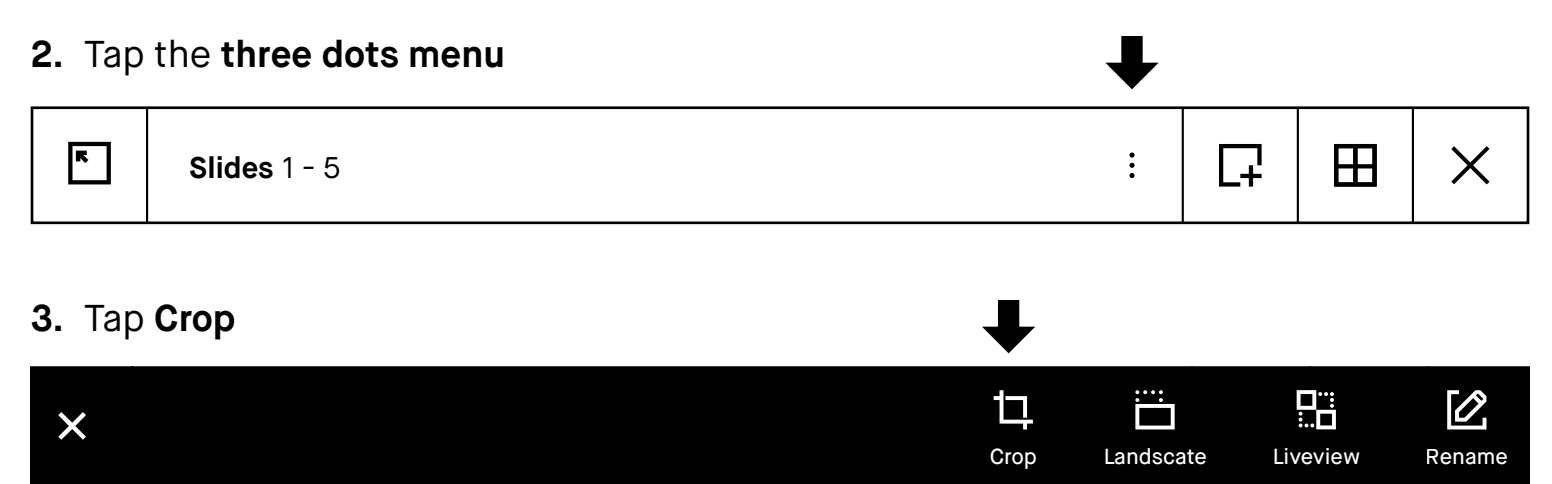

**4.** Use the marker to define the aspect ratio you want to use and tap **Crop.**

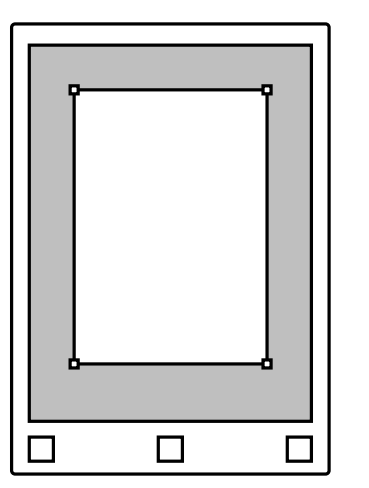

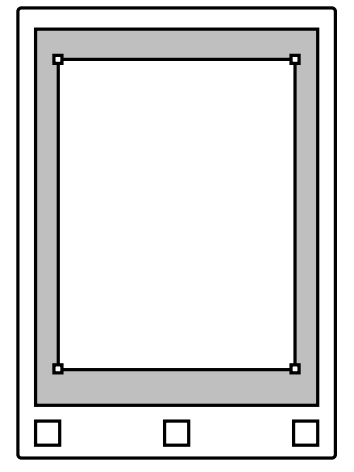

No edits will be made to your file, and you can adjust and remove the crop whenever you want.

Read more at **support.remarkable.com**

## reMarkable